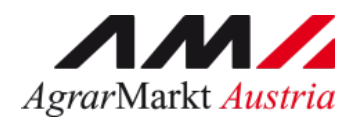

# **ONLINE - ERFASSUNG Milchsammelwagen - Erstzertifikat**

Stand: 16.08.2021 - Version 01

.

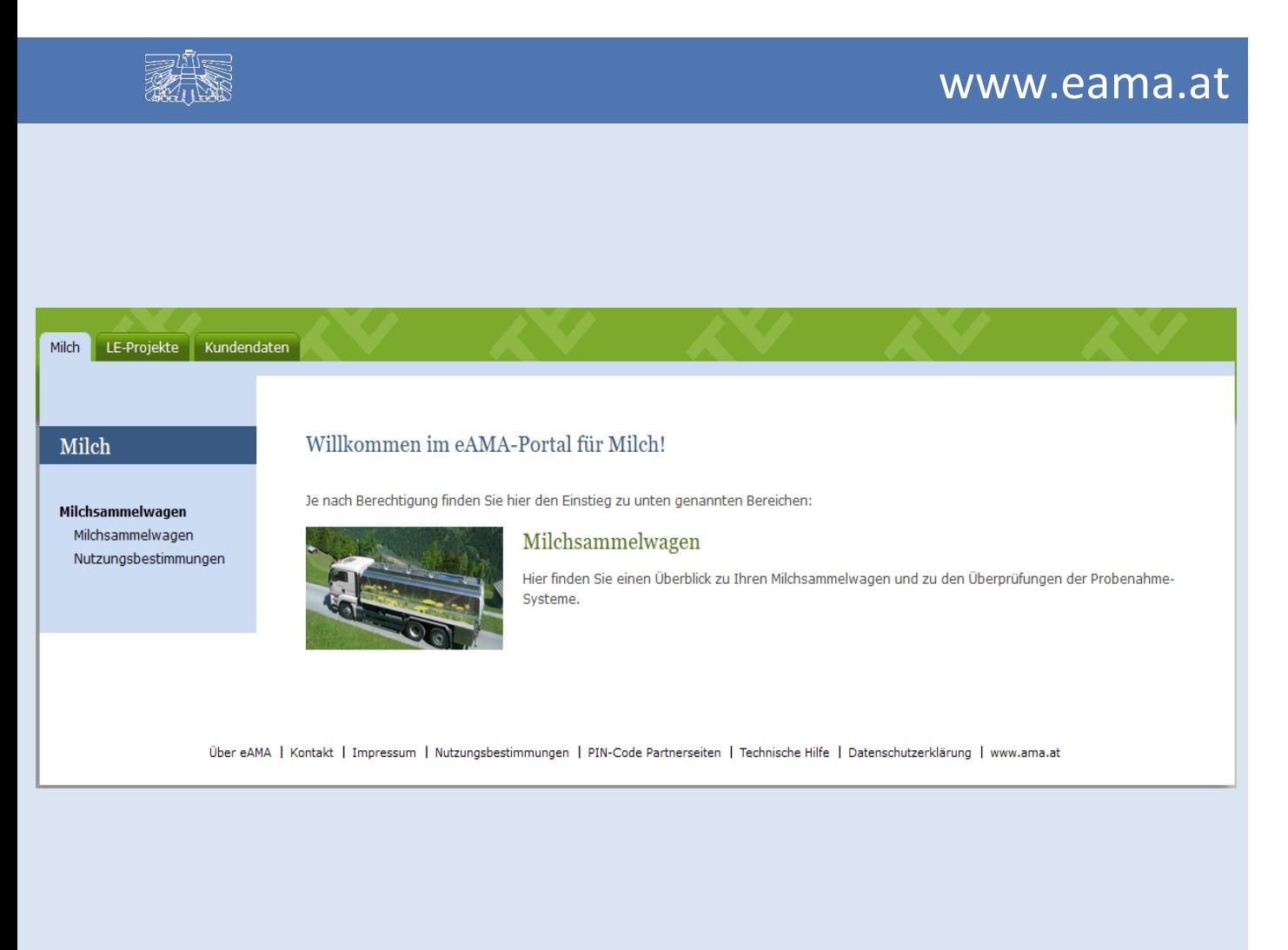

Zertifiziertes Qualitätsmanagement-System nach ÖNORM EN ISO 9001 REG. Nr. 01537/0 Zertifiziertes Informationssicherheits-Managementsystem nach ÖNORM ISO/IEC 27001 REG Nr. 35/0 Zertifiziertes Umweltmanagement-System nach EMAS REG Nr. AT-000680 und ÖNORM EN ISO 14001 REG Nr. 02982/0

## Inhalt

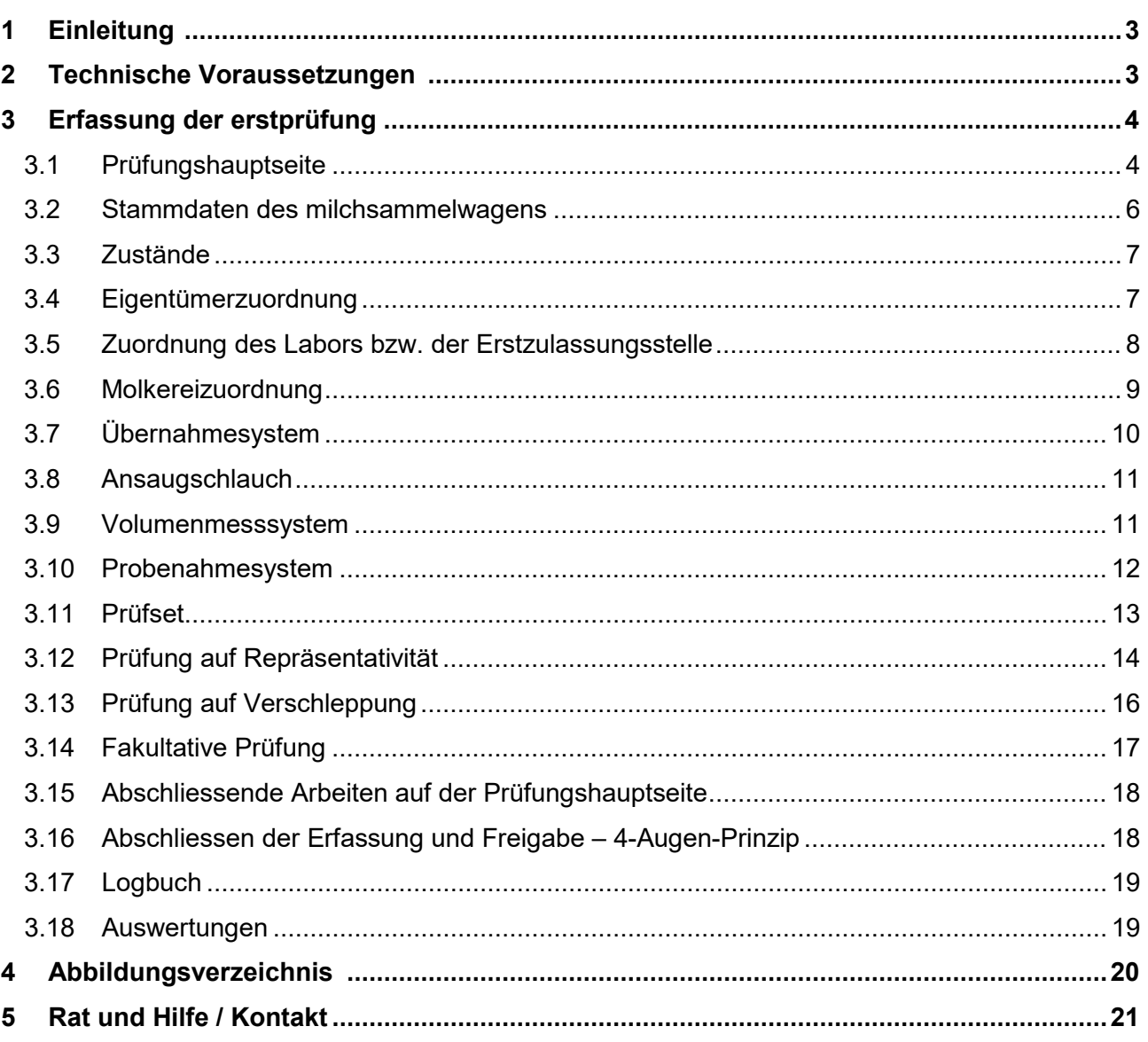

## <span id="page-2-0"></span>**EINLEITUNG**

Mit dem AMA-Programm "Milchsammelwagen" können Milchsammelwagen-Stammdaten sowie Prüfprotokolle zu den Sammelwagen-Überprüfungen erfasst werden. Für die zuständigen Prüfstellen, Erstkäufer und Fuhrunternehmen sind drei unterschiedliche Auswertungen über diese Daten

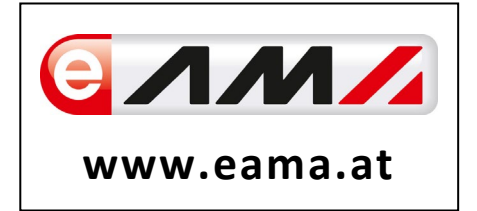

abrufbar. Darüber hinaus können Berichte auch individuell zusammengestellt und heruntergeladen werden (interactive reports). Auch wurde die Erfassung der Erstzertifikate sowie deren Druck über die zentrale Druckschiene der AMA durch die Erstzulassungsstellen ermöglicht.

Um Ihnen einen einfachen Umgang mit dem Programm gewähren zu können, finden Sie auf den nächsten Seiten Erklärungen zu den jeweiligen Funktionen.

## <span id="page-2-1"></span>2 TECHNISCHE VORAUSSETZUNGEN

Da wir nicht alle Konfigurationen testen können, haben wir Ihnen hier eine Auflistung an Browsern zusammengestellt, mit denen eine zügige und problemlose Verwendung möglich ist:

- **Nicrosoft Edge**
- Mozilla Firefox
- Google Chrome

Die Verwendung des Microsoft Internet Explorers wird durch die AMA generell nicht mehr unterstützt.

Leider können wir nicht gewährleisten, dass Sie auf anderen Browsern, wie z.B. Safari (Apple), die Programm-Funktionalitäten wie unten beschrieben nutzen können.

## <span id="page-3-0"></span>3 ERFASSUNG DER ERSTPRÜFUNG

In diesem Kapitel sind die Schritte zur Erfassung einer Erstprüfung und der dazu gehörenden Milchsammelwagen-Stammdaten beschrieben. Bei den mit "\*" gekennzeichneten Erfassungsfeldern handelt es sich um Pflichtfelder.

Der Einstieg in das Programm erfolgt über eAMA [\(www.eama.at\)](http://www.eama.at/) mit Ihrer persönlichen Klientennummer und Ihrem PIN-Code. Unter dem Reiter "Milch" finden Sie im blauen Bereich den Link zum Programm "Milchsammelwagen".

#### <span id="page-3-1"></span>3.1 PRÜFUNGSHAUPTSEITE

Unter dem Reiter "Prüfung" (linke Seite) auf "+Erstellen" gehen.

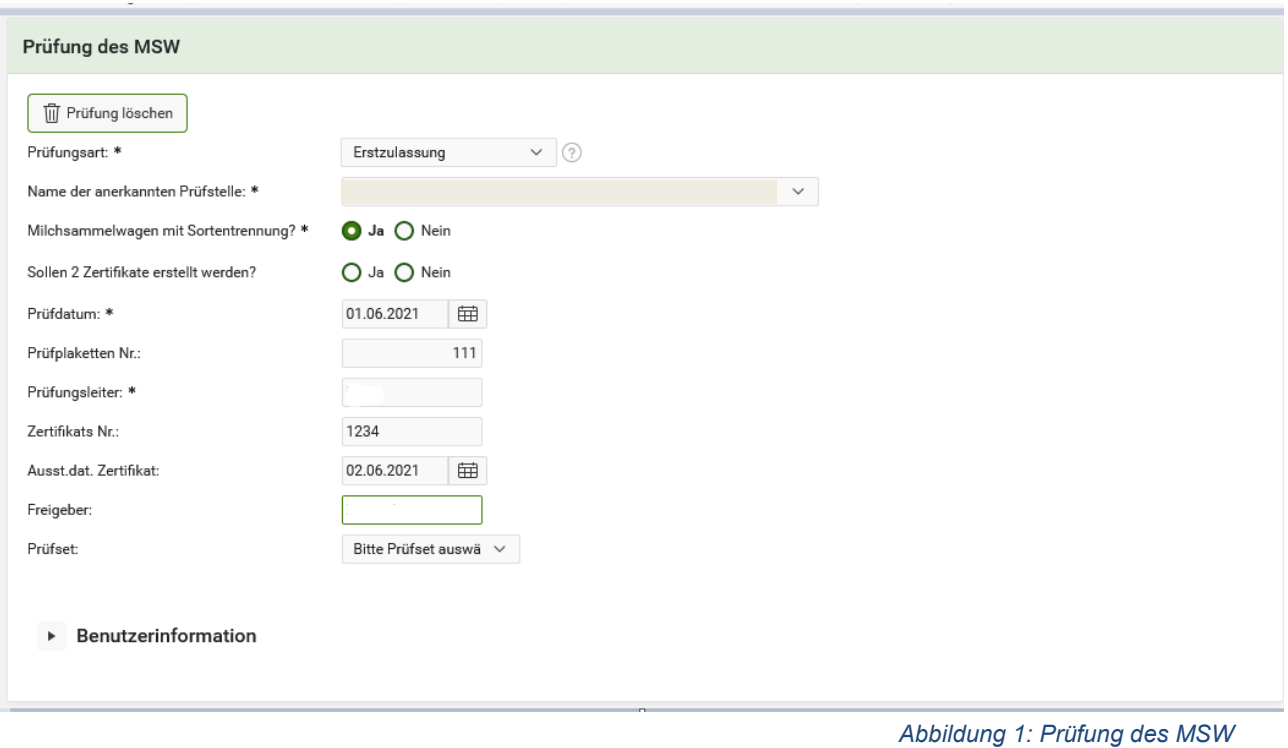

- **→** Auswahl der Prüfungsart über Listbox (Erstzulassung)
- **→** Auswahl der Prüfstelle über Listbox
- → "Milchsammelwagen mit Sortentrennung?" wird mit "Ja" oder "Nein" beantwortet
- → "Sollen 2 Zertifikate erstellt werden?" wird mit "ja" oder "nein" beantwortet (2 Zertifikate für den zuzulassenden Sammelwagen sind auf jeden Fall dann zu erstellen, wenn 2 Messanlagen vorhanden sind und der Probenabzweig NACH der Sortentrennung erfolgt.)
- **→** Prüfdatum wird eingetragen bzw. über Kalender ausgewählt
- **→** Prüfplakettennummer wird eingetragen
- **→** Prüfungsleiter wird eingetragen
- **→** Zertifikatsnummer wird eingetragen
- **→** Ausstellungsdatum des Zertifikats wird eingetragen oder über Kalender ausgewählt
- **→** Der Name des Freigebers des Zertifikats in der Erstzulassungsstelle wird eingetragen
- **→** Über die Listbox wird das Prüfset ausgewählt Prüfset 2 nur bei der Erstellung eines 2. Zertifikates für diesen Sammelwagen (siehe oben)
- **→** Speichern
- → nach dem Speichern: "Neuanlage MSW"

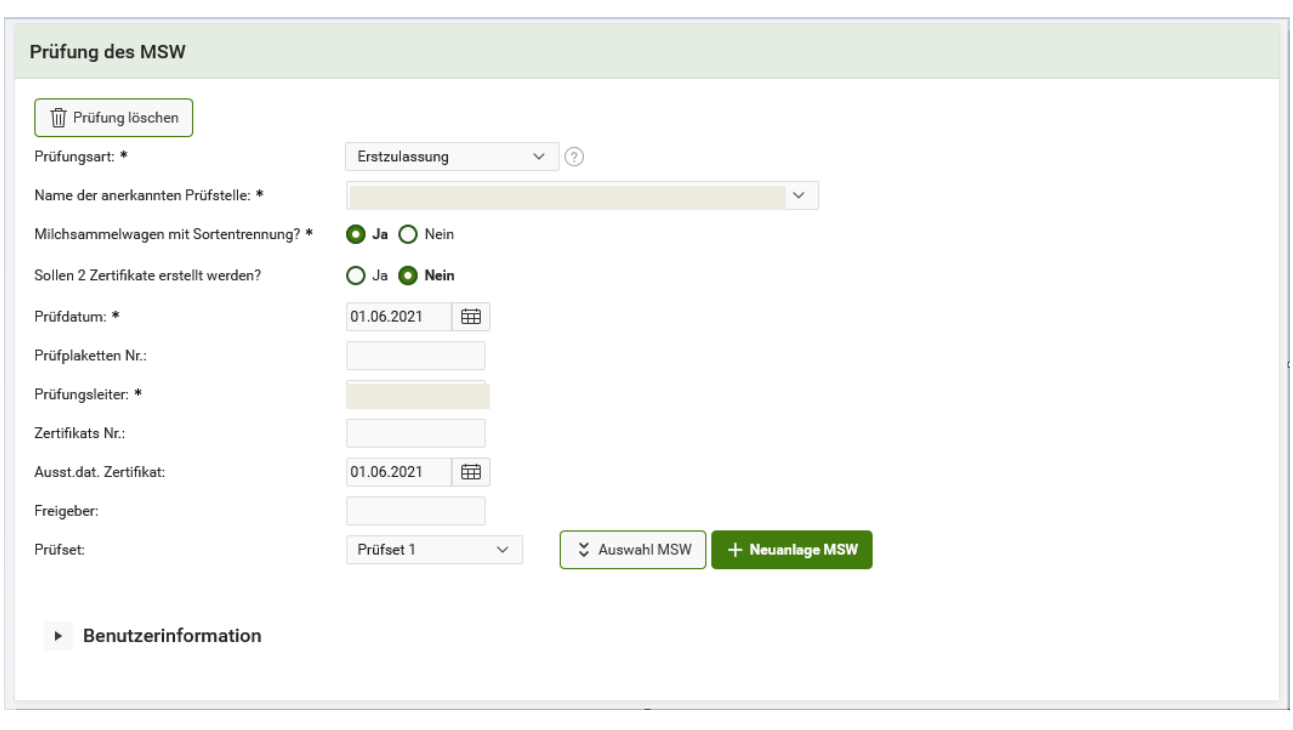

*Abbildung 2: Button "Neuanlage MSW" wird nach dem Speichern der Prüfungs-Hauptseite angezeigt*

**→** Man wird nun zur Stammdaten-Erfassung des Milchsammelwagens weitergeleitet.

#### <span id="page-5-0"></span>3.2 STAMMDATEN DES MILCHSAMMELWAGENS

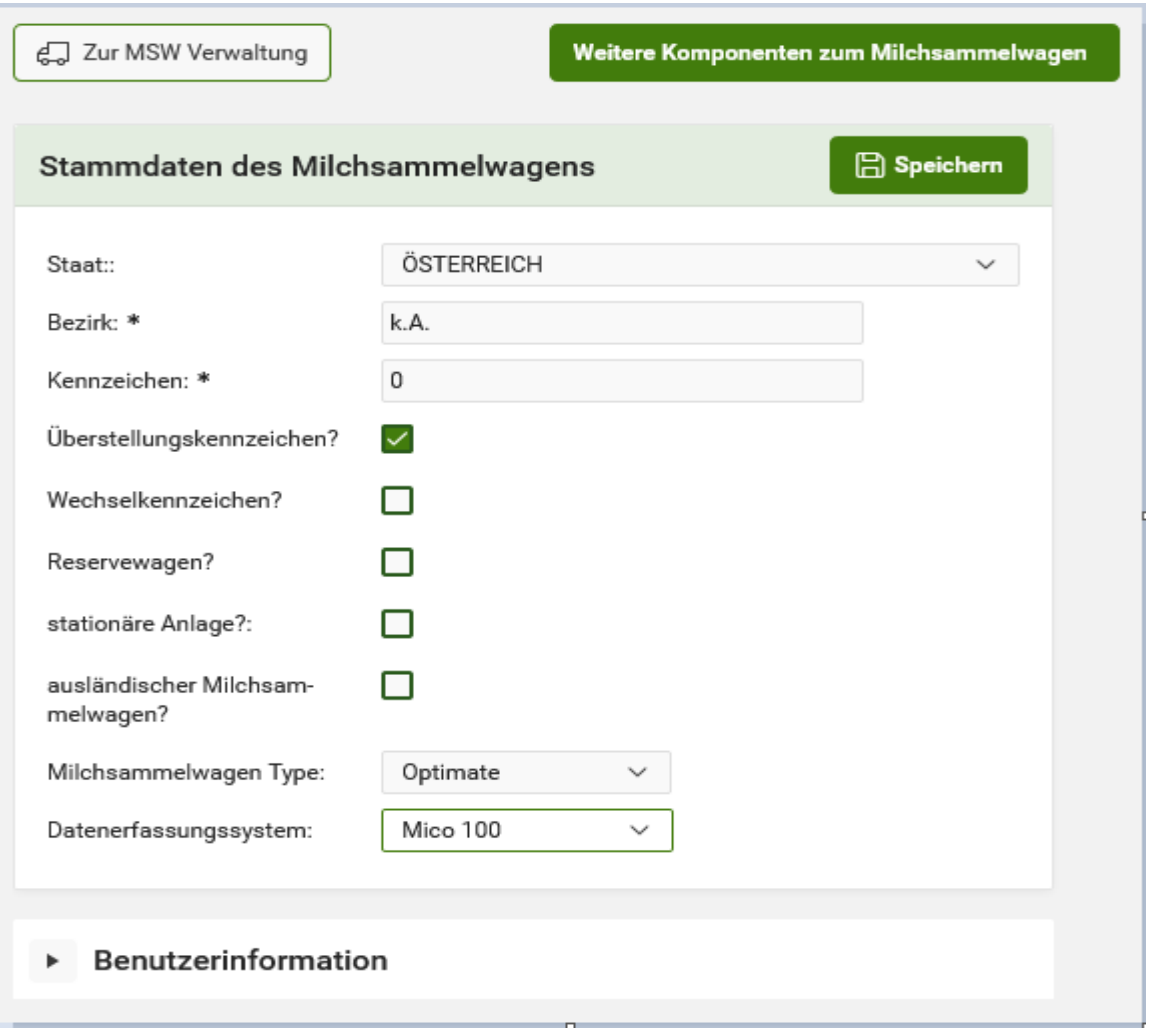

*Abbildung 3: Stammdaten-Erfassung des Milchsammelwagens*

#### **Folgende Informationen werden erfasst:**

- **→** Auswahl des Staates über Listbox
- **→** Wenn es sich um ein Überstellungskennzeichen handelt, wird das Kästchen angehakt. Der Bezirk wird automatisch mit k.A. = "keine Angabe" und das Kennzeichen mit "0" befüllt.
- **→** Wenn das Kennzeichen bekannt ist, wird die Abkürzung für den Bezirk und der 2. Teil des Kennzeichens in die jeweiligen Felder eingetragen.
- → Wenn es sich um ein Wechselkennzeichen, einen Reservewagen, eine stationäre Anlage oder einen ausländischen Milchsammelwagen handelt, werden die jeweiligen Kästchen angehakt.
- **→** Auswahl der Milchsammelwagen-Type über Listbox
- **→** Auswahl des Datenerfassungssystems über Listbox
- **→** Speichern
- **→** Nach dem Speichern erscheinen die Blöcke Zustände/Eigentümerzuordnung/Zuordnung des Labors/ Molkereizuordnung.

## <span id="page-6-0"></span>3.3 ZUSTÄNDE

- → Unter Zustände "Zeile hinzufügen"
- → Zustand "gültig" eintragen
- **→** "gültig von": Prüfdatum auswählen

(Die Zustände ungültig, stillgelegt und ausgeschieden sind bei der Erstzulassungsprüfung nicht relevant.)

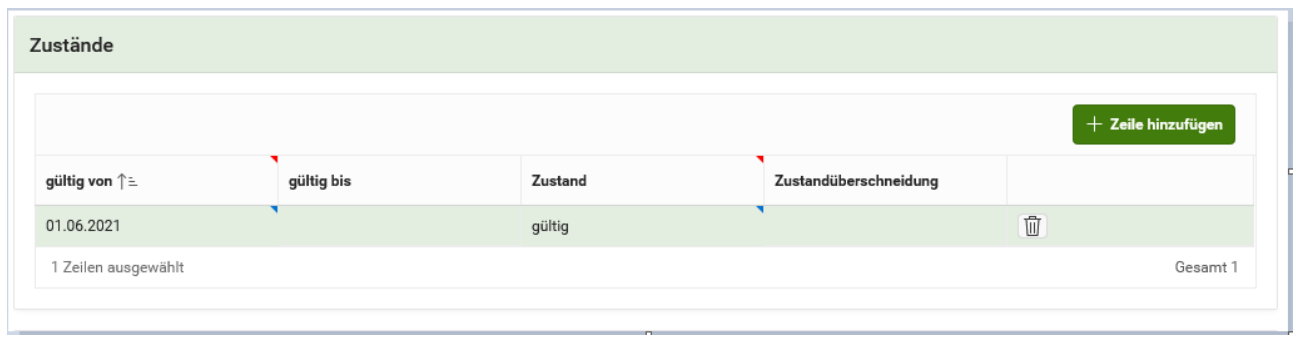

*Abbildung 4: Zustände*

#### <span id="page-6-1"></span>3.4 EIGENTÜMERZUORDNUNG

- → unter Eigentümerzuordnung auf "Hinzufügen" gehen
- **→** den Eigentümer über Listbox auswählen
- → unter "gültig von" wird das Prüfdatum ausgewählt
- → Erstellen"

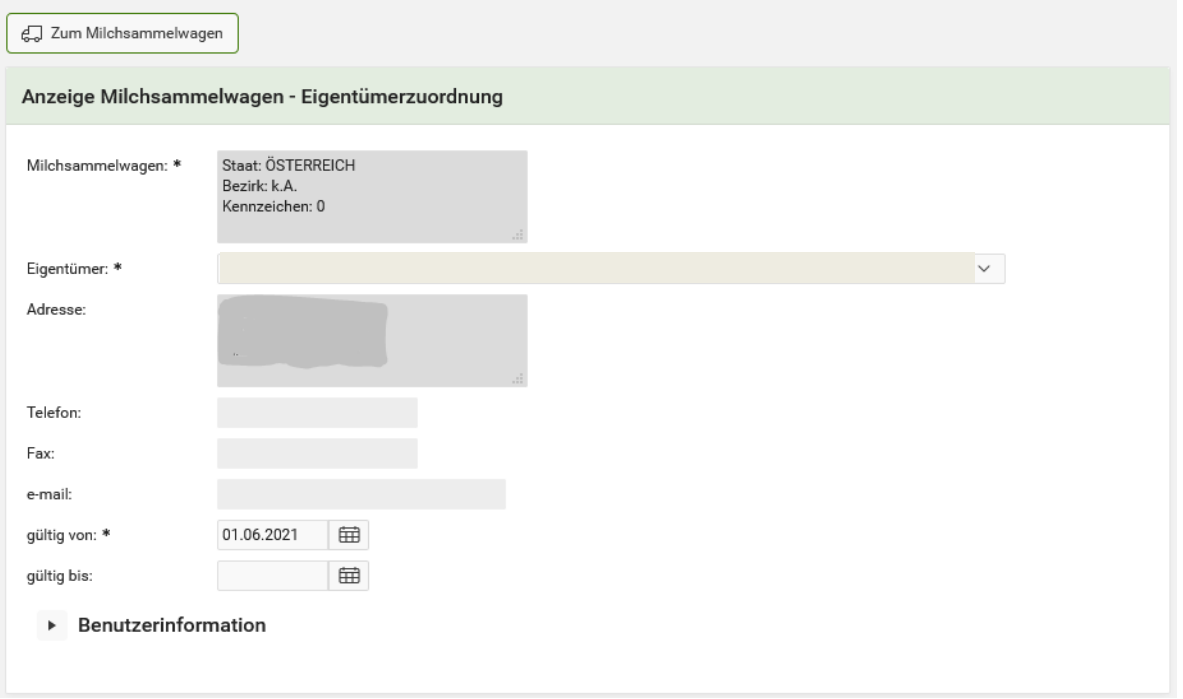

*Abbildung 5: Anzeige Milchsammelwagen – Eigentümerzuordnung*

#### <span id="page-7-0"></span>3.5 ZUORDNUNG DES LABORS BZW. DER ERSTZULASSUNGSSTELLE

- → unter Zuordnung des Labors bzw. Erstzulassungsstelle "Hinzufügen" wählen
- **→** unter Labor Ihre Erstzulassungsstelle wählen
- **→** unter Erstzulassungsprüfung wird das Kästchen angehakt
- → unter "gültig von" wird das Prüfdatum ausgewählt
- → "Erstellen"

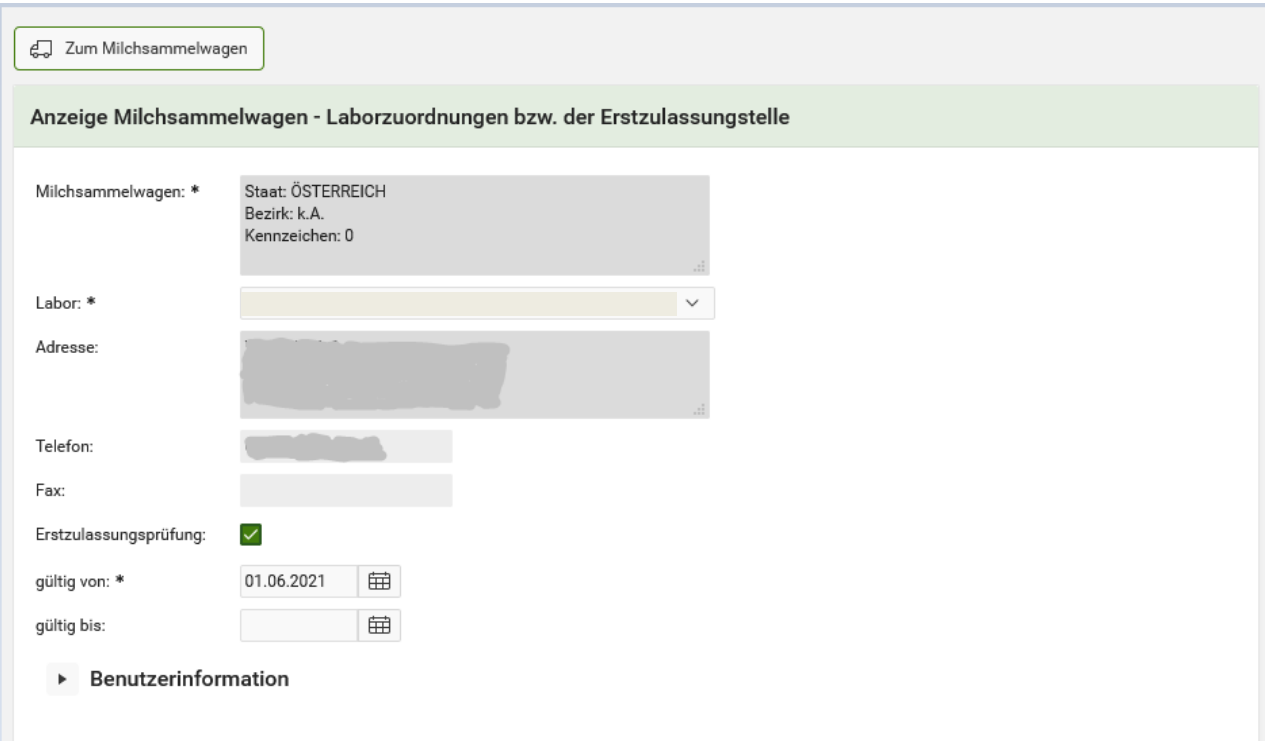

*Abbildung 6: Anzeige Milchsammelwagen – Laborzuordnungen bzw. Zuordnung der Erstzulassungsstelle*

- <span id="page-8-0"></span>→ unter Molkereizuordnung auf "Hinzufügen" gehen
- **→** Molkerei über Listbox auswählen
- → unter "gültig von" wird das Prüfdatum ausgewählt
- → "Erstellen"

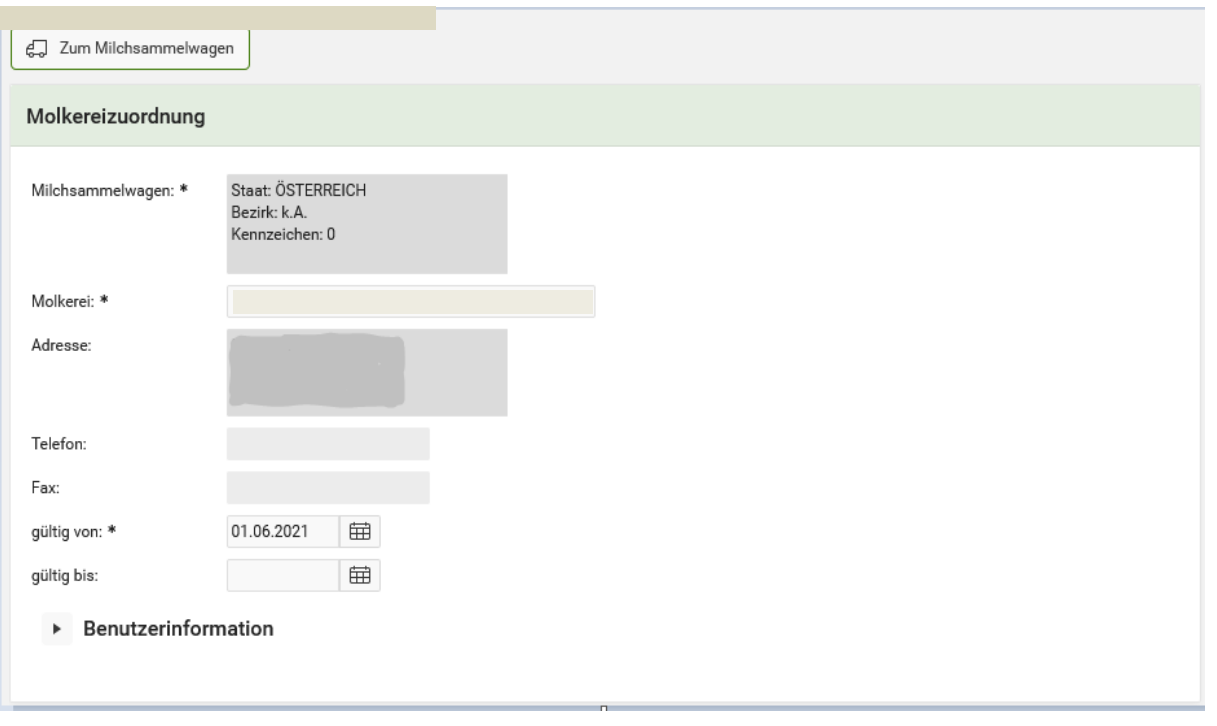

*Abbildung 7: Molkereizuordnung*

Nach der Erfassung dieser Daten wird ein neues Übernahmesystem erstellt. Dazu wird in der Kopfzeile der Button "Übernahmesystem" ausgewählt.

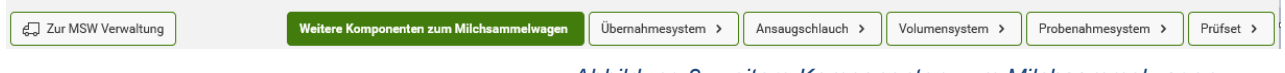

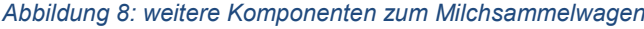

#### <span id="page-9-0"></span>3.7 ÜBERNAHMESYSTEM

→ Button "Neues Übernahmesystem erstellen"

| Übernahmesystem - Erfassung                                                       |                                                                |                                                                                                    |                                                                                                    |  |  |  |  |
|-----------------------------------------------------------------------------------|----------------------------------------------------------------|----------------------------------------------------------------------------------------------------|----------------------------------------------------------------------------------------------------|--|--|--|--|
| Messanlagennr.: *<br>Baujahr:<br>Type: *<br>Hersteller: *<br>Herstelleradresse: * | 12345678<br>$06/2021$ $\vee$<br>$\checkmark$<br>E.<br>$\times$ | Einbauanordnung: *<br>Umsetzer:<br>Kopiere Prinzipbeschreibung<br>Prinzipbeschreibung: *                                                                                               | rechts vorne<br>$\checkmark$<br>$\checkmark$<br>Durchpumpsystem mit Impellerpumpe für zwei Milchsorten. Ans: $\left  \frac{\cdot }{\cdot }\right  \geq \left  \right  \times \left  \right $<br>Durchpumpsystem mit Impellerpumpe für zwei Milchsorten. Ansaugschlauch, Probenabzweig,<br>Impellerpumpe, 2 x Luftabscheider, 2 x MID-Zählwerk, Rückschlagventil, Tankgruppe |  |  |  |  |
| Vertrieb: *<br>Vertriebsadresse: *                                                | $\mathbf{I} \equiv$<br>$\times$                                | Max. Übernahmeleistung It. Eichung:<br>Max. Übernahmeleistung technisch:<br>Min. Übernahmemenge It. Eichung:<br>Min. Übernahmemenge technisch:<br>Luftabscheider Verrohrung - Einlauf: | :<br>1000<br>1/min<br>1000<br>1/min<br>50<br>1/min<br>50<br>1/min<br>65<br>mm                                                                                                    |  |  |  |  |
| Zuordnung zum MSW:<br>qültiq von: *<br>gültig bis:                                | 曲<br>01.06.2021<br>曲                                           | Luftabscheider Verrohrung - Auslauf:<br>Möchten Sie 2 Vorfüllmengen erfassen:<br>Vorfüllmenge rechts:<br>Vorfüllmenge links:                                                           | 80 mm<br>$\checkmark$<br>11,3<br>12,8                                                                                                    |  |  |  |  |

*Abbildung 9: Übernahmesystem - Erfassung*

- **→** Messanlagennummer eintragen
- **→** Baujahr über Listbox auswählen
- **→** Type über Listbox auswählen
- **→** Hersteller über Listbox auswählen; Adresse wird automatisch erstellt
- **→** Vertrieb über Listbox auswählen; Adresse wird automatisch erstellt
- → unter "gültig von" das Prüfdatum auswählen
- **→** Einbauanordnung über Listbox auswählen
- **→** Wenn die Messanlage aus einem anderen Wagen umgesetzt wurde, das Kästchen "Umsetzer" anhaken
- → Prinzipbeschreibung über Listbox bei "Kopiere Prinzipbeschreibung" auswählen, der Text kann ergänzt oder geändert werden. (Sollten Sie einen neuen Eintrag in die Auswahl brauchen, bitte wenden Sie sich an die AMA.)
- **→** Max. Übernahmeleistung lt. Eichung eintragen
- **→** Min. Übernahmeleistung technisch eintragen
- **→** Min. Übernahmeleistung lt. Eichung eintragen
- **→** Min. Übernahmeleistung technisch eintragen
- **→** Luftabscheider Verrohrung-Einlauf eintragen
- **→** Luftabscheider Verrohrung-Auslauf eintragen
- **→** wenn 2 Vorfüllmengen, dann anhaken und eintragen (links/rechts)
- **→** Speichern

Nach dem Speichern geht man zurück in die Kopfzeile zur Erfassung des Ansaugschlauches.

#### <span id="page-10-0"></span>3.8 ANSAUGSCHLAUCH

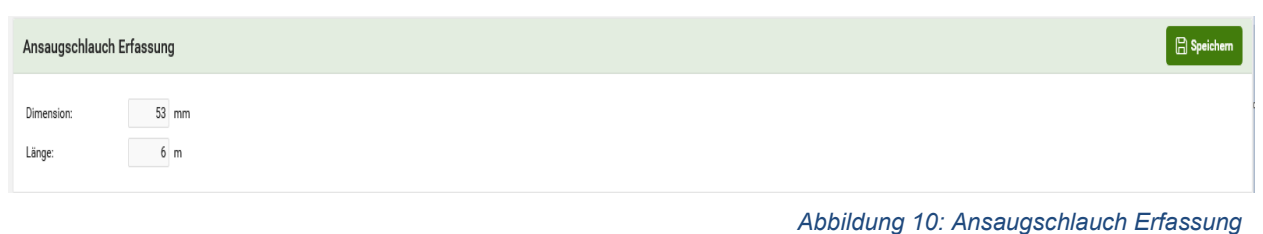

- **→** Dimension wird eingetragen
- **→** Länge wird eingetragen
- **→** Speichern

Nach dem Speichern geht man zurück in die Kopfzeile zur Erfassung des Volumenmesssystems.

#### <span id="page-10-1"></span>3.9 VOLUMENMESSSYSTEM

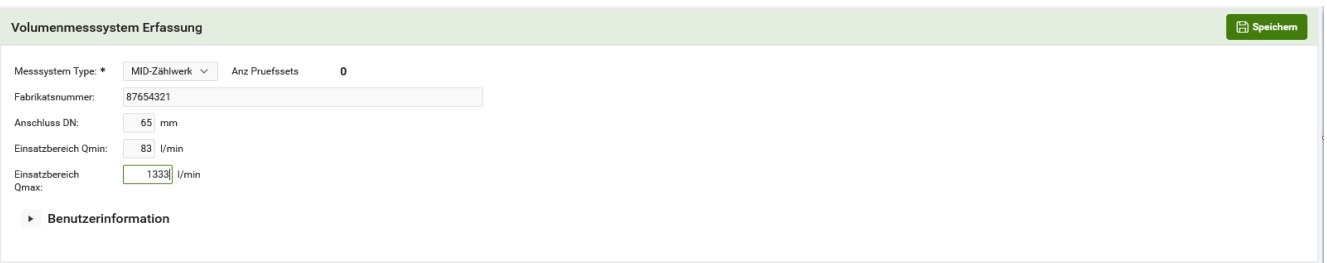

*Abbildung 11: Volumenmesssystem Erfassung*

- **→** Messsystem-Type über Listbox auswählen
- **→** Fabrikatsnummer eintragen
- **→** Anschluss DN eintragen
- **→** Einsatzbereich Qmin eintragen
- **→** Einsatzbereich Qmax eintragen
- **→** Speichern

Nach dem Speichern geht man zurück in die Kopfzeile zur Erfassung des Probenahmesystems.

#### <span id="page-11-0"></span>3.10 PROBENAHMESYSTEM

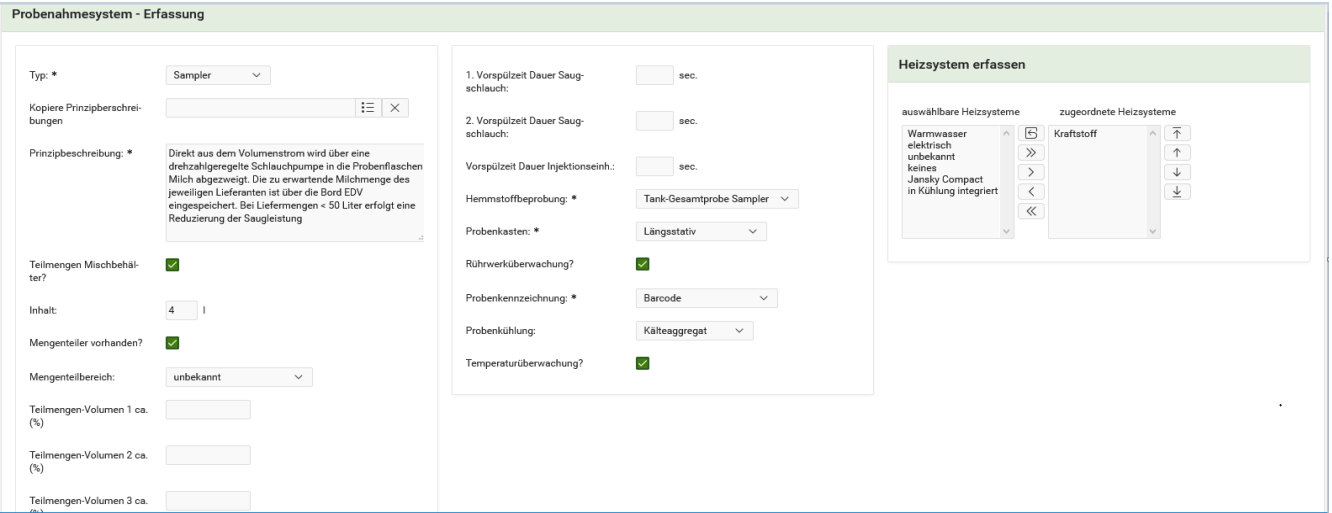

*Abbildung 12: Probenahmesystem Erfassung*

- **→** Typ über Listbox auswählen
- → Prinzipbeschreibung über Listbox bei "Kopiere Prinzipbeschreibung" auswählen; der Text kann ergänzt oder geändert werden (Sollten Sie einen neuen Eintrag in die Auswahl brauchen, bitte wenden Sie sich an die AMA.)
- **→** Teilmengen Mischbehälter: anhaken, wenn vorhanden
- **→** Inhalt eintragen, wenn Mischbehälter angehakt
- **→** Mengenteiler vorhanden: anhaken, wenn vorhanden
- **→** Mengenteilbereiche über Listbox auswählen
- **→** Teilmengen Volumen 1 ca. (%) eintragen
- **→** Teilmengen Volumen 2 ca. (%) eintragen
- **→** Teilmengen Volumen 3 ca. (%) eintragen
- **→** 1. Vorspülzeit Dauer Saugschlauch eintragen
- **→** 2. Vorspülzeit Dauer Saugschlauch eintragen
- **→** Vorspülzeit Dauer Injektionseinheit eintragen
- **→** Auswahl Hemmstoffbeprobung über Listbox
- **→** Auswahl Probenkasten über Listbox
- **→** Rührwerksüberwachung: anhaken, wenn vorhanden
- **→** Auswahl Probenkennzeichnung über Listbox
- **→** Auswahl Probenkühlung über Listbox
- **→** Temperaturüberwachung: anhaken, wenn vorhanden
- **→** Heizsystem erfassen ausgewähltes Heizsystem aus der linken Listbox mit Doppelklick oder ">" in die in die rechte Listbox verschieben.
- **→** Erstellen

Nach dem Speichern geht man zurück in die Kopfzeile zur Erfassung des Prüfsets.

#### <span id="page-12-0"></span>3.11 PRÜFSET

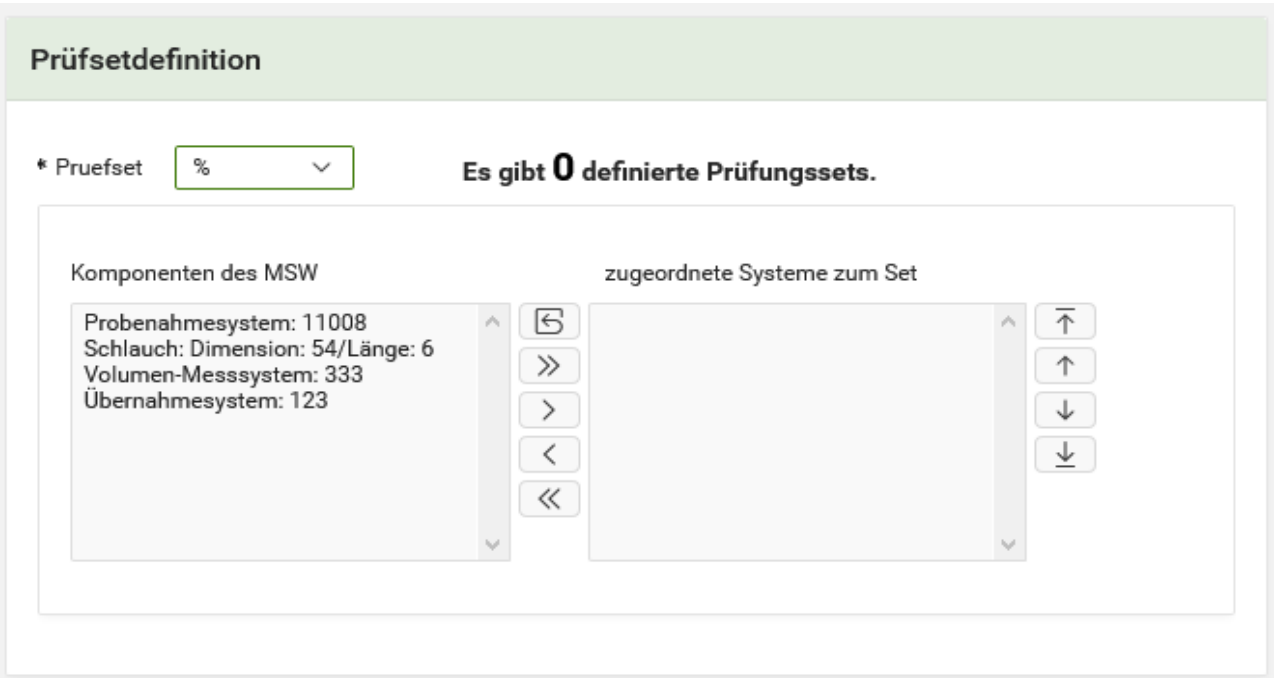

*Abbildung 13: zur Auswahl stehende Prüfset-Komponenten*

Aus den einzelnen Komponenten des Sammelwagens stellt man ein Prüfset zusammen, für das die aktuelle Prüfung gilt. Es kann 1 oder 2 Prüfset(s) geben. 2 Prüfsets werden dann angelegt, wenn für den Sammelwagen 2 Zertifikate erstellt werden. Dies ist auf jeden Fall dann erforderlich, wenn der Sammelwagen über 2 Messanlagen verfügt und der Probenabzweig NACH der Sortentrennung erfolgt.

- **→** Auswahl, ob Prüfset 1 bzw. 2 über Listbox
- → Die Komponenten des Milchsammelwagens durch Doppelklick oder ">" bzw. ">>" dem Set zuordnen; die Komponenten werden damit von der linken Box in die rechte Box verschoben.
- **→** Speichern (Erst nach dem Speichern ist das Prüfset definiert.)

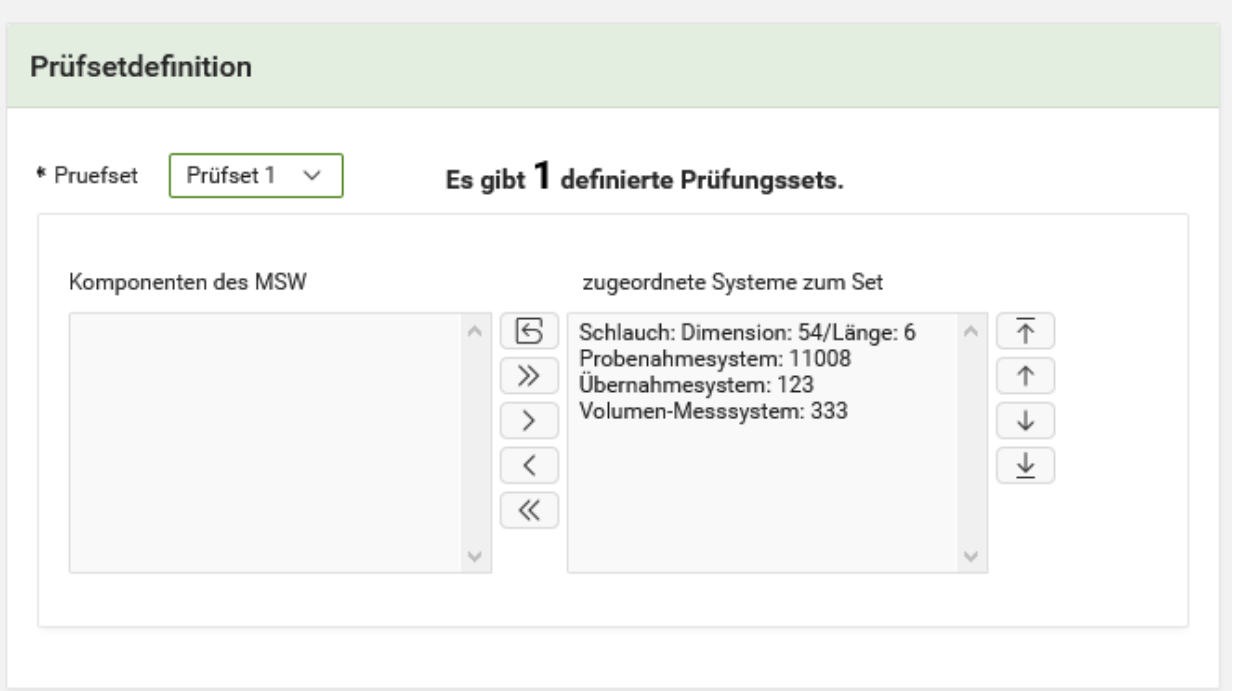

*Abbildung 14: ausgewählte Prüfset-Komponenten*

Nach der Erstellung des Prüfsets geht man zurück zum Milchsammelwagen und weiter zur Prüfung des Milchsammelwagens.

### <span id="page-13-0"></span>3.12 PRÜFUNG AUF REPRÄSENTATIVITÄT

Zur Erfassung der Repräsentativitätsprüfung wird in der Kopfzeile die Schaltfläche "Repräsentativität" angewählt.

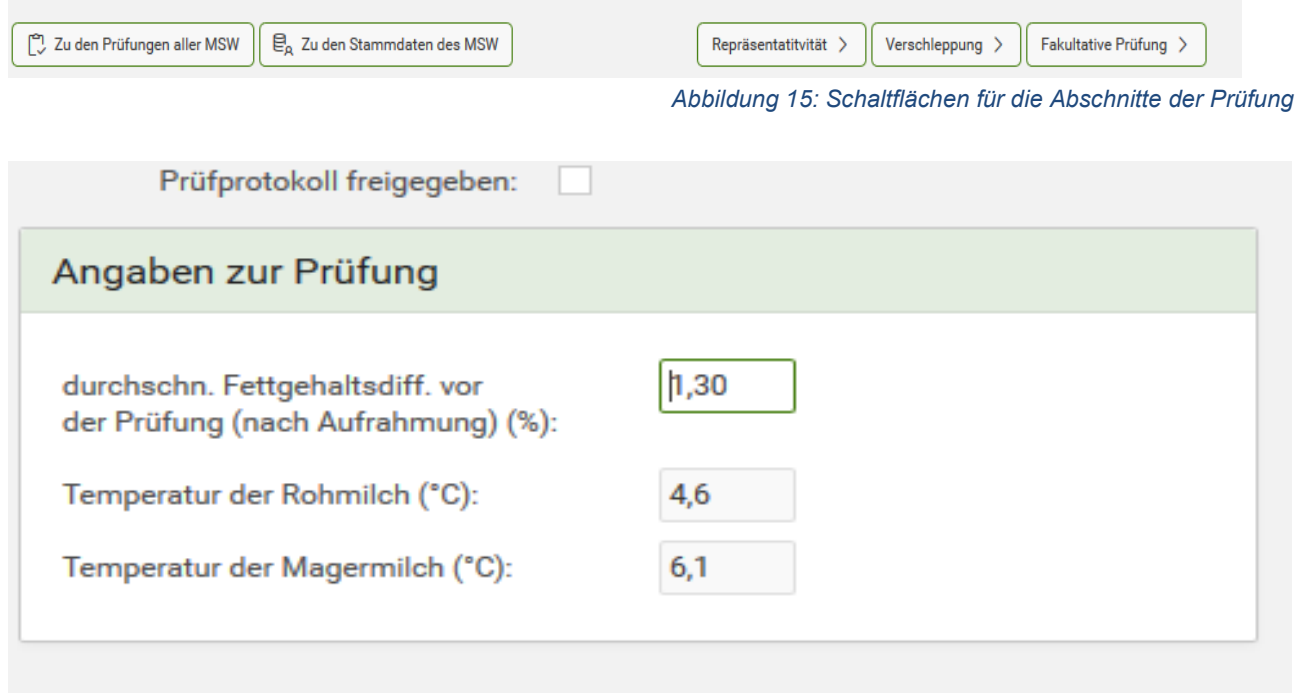

*Abbildung 16: Erfassung des Aufrahmgrades und der Milchtemperatur*

- **→** Durchschn. Fettgehaltsdifferenz vor der Prüfung (nach Aufrahmung) wird eingetragen (= Aufrahmgrad)
- **→** Temperatur der Rohmilch wird eingetragen
- **→** Temperatur der Magermilch wird eingetragen
- **→** Erstellen bzw. Speichern
- → nach Drücken des Erstellen-Buttons wird "Verwalten Mengenbereiche" angezeigt
- **→** der jeweilige Mengenbereich wird über die Listbox ausgewählt
- **→** die Liter werden eingetragen
- **→** Erstellen man kommt in die Maske zur Erfassung der Daten für den ausgewählten Mengenbereich
- → Zeile hinzufügen man fügt 3 Zeilen hinzu und trägt die Daten "Liter tatsächlich, "fa" und "fh" zum Mengenbereich ein

| <b>B</b> Daten aktualisieren und zurück<br>Verwalten Mengenbereiche |                         |         |      |     |            |                |  |  |  |
|---------------------------------------------------------------------|-------------------------|---------|------|-----|------------|----------------|--|--|--|
| < Zurück<br>Mengenbereich: *                                        | Menge vor Umschaltung v |         |      |     |            |                |  |  |  |
| Mengenbereich: *                                                    | Mengenbereich 2         |         |      |     |            |                |  |  |  |
| Liter: *                                                            | $70\,$                  |         |      |     |            |                |  |  |  |
| 2 von 2                                                             |                         |         |      |     |            |                |  |  |  |
| $+$ Zeile                                                           |                         |         |      |     |            |                |  |  |  |
| Liter (tats.)                                                       |                         | ◥<br>fa | fh   | ۰   | $d = 0.K.$ |                |  |  |  |
|                                                                     | 74                      | 4,17    | 4,13 | ,04 |            | Û              |  |  |  |
| 71                                                                  |                         | 4,13    | 4,12 | ,01 |            | Ŵ              |  |  |  |
|                                                                     | 74                      | 4,17    | 4,12 | ,05 |            | $\blacksquare$ |  |  |  |
| A PERMIT CONTRACTOR                                                 |                         |         |      |     |            |                |  |  |  |

*Abbildung 17: Erfassung eines Mengenbereichs*

- **→** "Daten aktualisieren und zurück"
- → "Erstellen"
- **→** analog werden die weiteren Mengenbereiche erfasst

| Zur Startseite der Prüfung<br>Prüfprotokoll freigegeben:<br>n         |                                         | Zur Verschleppung >   |                      |                   |      |      |             |                          |     |               |
|-----------------------------------------------------------------------|-----------------------------------------|-----------------------|----------------------|-------------------|------|------|-------------|--------------------------|-----|---------------|
| Angaben zur Prüfung                                                   |                                         | Repräsentativität     |                      |                   |      |      |             |                          |     | $+$ Erstellen |
| durchschn. Fettgehaltsdiff. vor<br>der Prüfung (nach Aufrahmung) (%): | 1,30<br>Mengenbereich : Mengenbereich 1 |                       |                      |                   |      |      |             |                          |     |               |
| Temperatur der Rohmilch (°C):                                         | 9,0                                     |                       | Liter <sup>1</sup> = | <b>Liter tats</b> | fa   | fh   | $\mathbf d$ | Luftabscheider           | OK? | Ändern        |
| Temperatur der Magermilch (°C):                                       | 11,0                                    | kleinste Prüfmenge    | 50                   | 40,00             | 4,40 | 4,40 | 0,00        | $\sim$                   | J   | $\mathscr{O}$ |
|                                                                       |                                         | kleinste Prüfmenge    | 50                   | 41,00             | 4,28 | 4,14 | 0,14        | $\sim$                   | J   | $\mathbb{Z}$  |
|                                                                       |                                         | kleinste Prüfmenge    | 50                   | 44,00             | 4,24 | 4,13 | 0,11        | $\sim$                   | J   | $\mathbb{Z}$  |
|                                                                       | Mengenbereich: Mengenbereich 2          |                       |                      |                   |      |      |             |                          |     |               |
|                                                                       |                                         |                       | Liter                | <b>Liter tats</b> | fa   | fh   | d           | Luftabscheider           | OK? | Ändern        |
|                                                                       |                                         | Menge vor Umschaltung | 70                   | 74,00             | 4,17 | 4,13 | 0,04        | $\overline{\phantom{a}}$ | J   | $\varnothing$ |
|                                                                       |                                         | Menge vor Umschaltung | 70                   | 71,00             | 4,13 | 4,12 | 0,01        | $\sim$                   | J   | $\mathscr{O}$ |
|                                                                       |                                         | Menge vor Umschaltung | 70                   | 74,00             | 4,17 | 4,12 | 0,05        | $\sim$                   | J   | $\varnothing$ |
|                                                                       |                                         |                       |                      |                   |      |      |             |                          |     | $1 - 6$       |

*Abbildung 18: Mengenbereiche Repräsentativität*

### <span id="page-15-0"></span>3.13 PRÜFUNG AUF VERSCHLEPPUNG

Zur Erfassung der Verschleppungsprüfung wird in der Kopfzeile die Schaltfläche "Zur Verschleppung" angewählt.

- → "Zeile hinzufügen": man fügt 3 Zeilen hinzu
- **→** Erfasst werden Rohmilchmenge (l), Magermilchmenge (l), f-Magermilch nach Prüfung (%), Luftabscheider (bei Wechsel des linken und rechten Luftabscheiders)
- **→** im unteren Block wird der Fettgehalt des Standards 1 bis 3 erfasst
- **→** Speichern
- **→** Es wird errechnet, ob die Verschleppung ok ist und dies mit einem grünen Häkchen bestätigt.

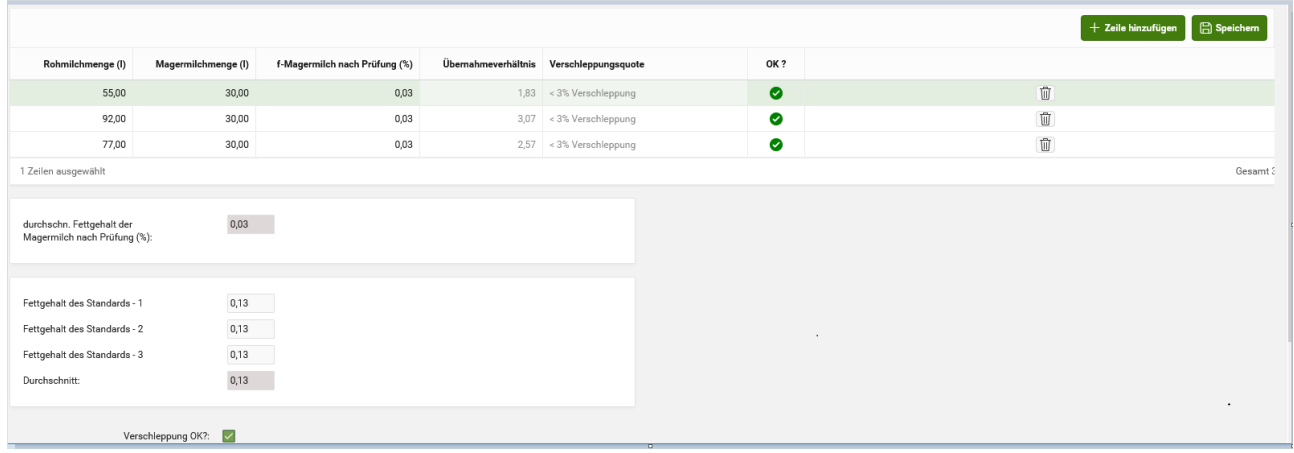

*Abbildung 19: Verschleppung*

Danach erfasst man die Fakultative Prüfung – man geht in die Kopfzeile zur Fakultativen Prüfung.

## <span id="page-16-0"></span>3.14 FAKULTATIVE PRÜFUNG

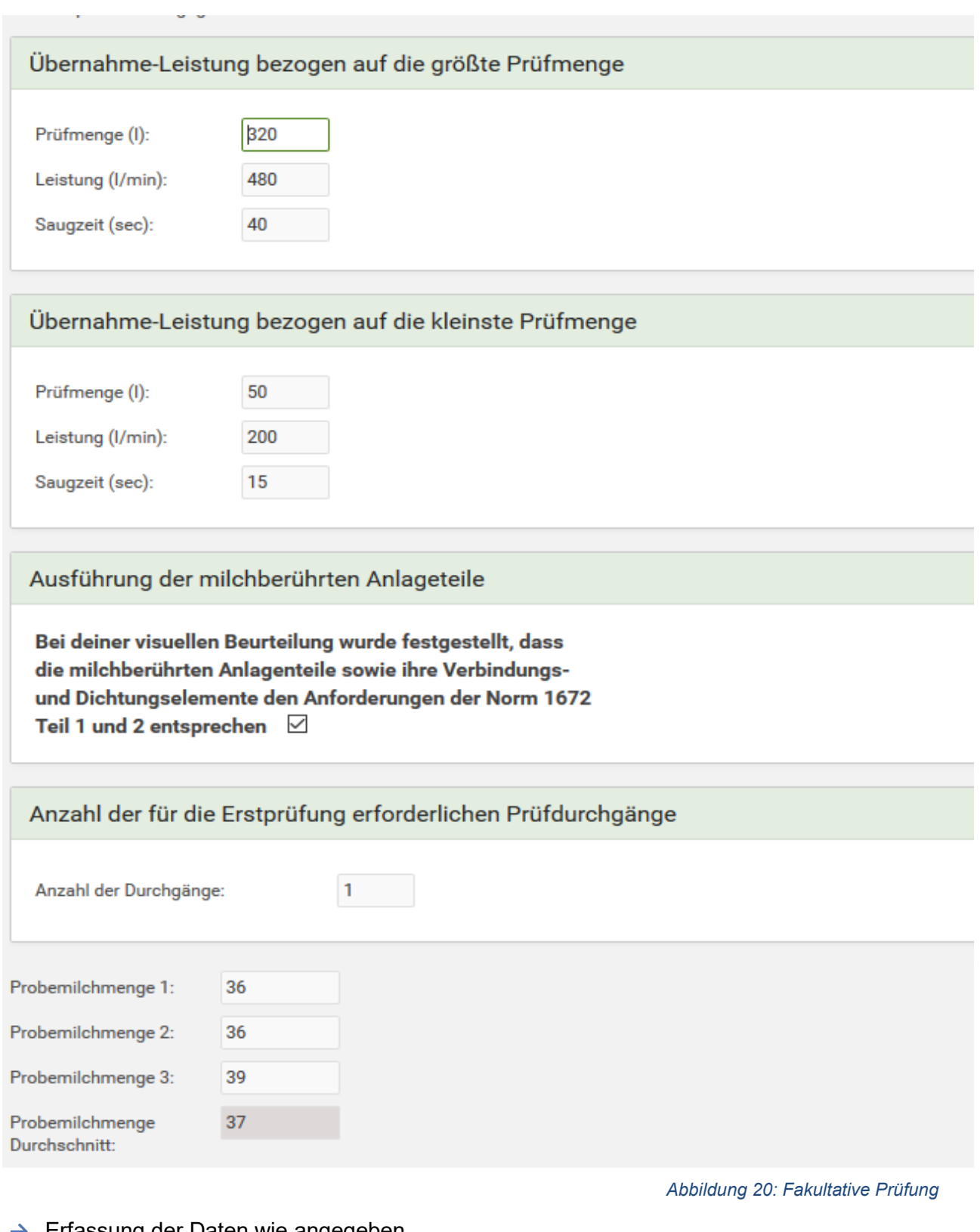

- **→** Erfassung der Daten wie angegeben
- **→** Speichern

Nachdem die fakultative Prüfung gespeichert wurde, geht man zurück zur Hauptseite der Prüfung.

#### <span id="page-17-0"></span>3.15 ABSCHLIESSENDE ARBEITEN AUF DER PRÜFUNGSHAUPTSEITE

- → unter "Prüfung OK?" wird "Ja" gewählt ("Nein" ist nur für Wiederkehrende Prüfungen relevant. Bei der Erstprüfung setzt die Erstellung des Zertifikats ohnehin immer eine positive Prüfung voraus).
- → unter "Gültig bis" wird die Gültigkeit (ein Jahr bis zur nächsten Wiederkehrenden Prüfung) eingetragen

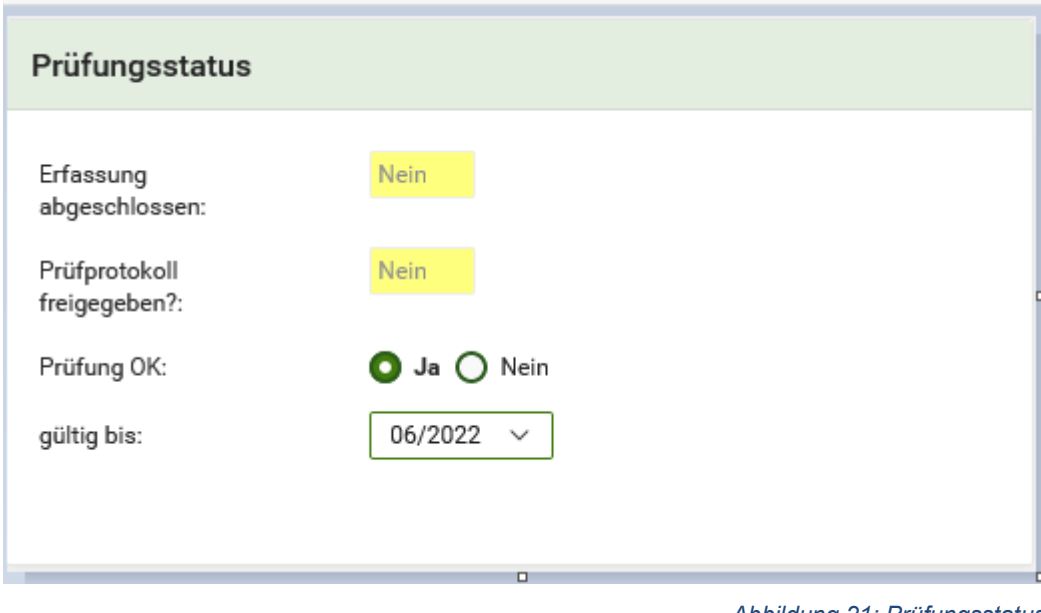

 *Abbildung 21: Prüfungsstatus*

**→** Speichern

#### <span id="page-17-1"></span>3.16 ABSCHLIESSEN DER ERFASSUNG UND FREIGABE – 4-AUGEN-PRINZIP

Nach dem Speichern kann die Erfassung abgeschlossen werden (grüner Button rechts oben). Nach dem Abschließen der Erfassung kann die Freigabe der Prüfung erfolgen (ebenfalls rechts oben).

Hier ist das 4-Augen-Prinzip zu beachten: Dazu ist erforderlich, dass die Erfassung und die Freigabe von jeweils einer anderen Person – die mit ihrer Klienten-Nr. und ihrem PIN-Code in das Programm eingeloggt ist – vorgenommen wird. Muss bei nachträglichem Korrekturbedarf die Freigabe zurückgezogen und die Erfassung erneut aufgenommen werden, wenden Sie sich bitte an die AMA.

#### <span id="page-18-0"></span>3.17 LOGBUCH

Auf der Stammdaten-Seite und der Hauptseite der Prüfung können im Logbuch Anmerkungen / Zusatzinformationen zum Milchsammelwagen bzw. zur Prüfung eingetragen werden (Schaltfläche "zum Logbuch" rechts oben).

#### <span id="page-18-1"></span>3.18 AUSWERTUNGEN

Im Programm ist eine Benutzerberechtigungslogik hinterlegt: Wurde die Erstprüfung einer Messanlage durch Ihre Institution durchgeführt, stehen Ihnen für diese Messanlage und deren Überprüfungen (Erst-, Wiederkehrende und Wiederholungsprüfungen) drei Auswertungen zur Verfügung.

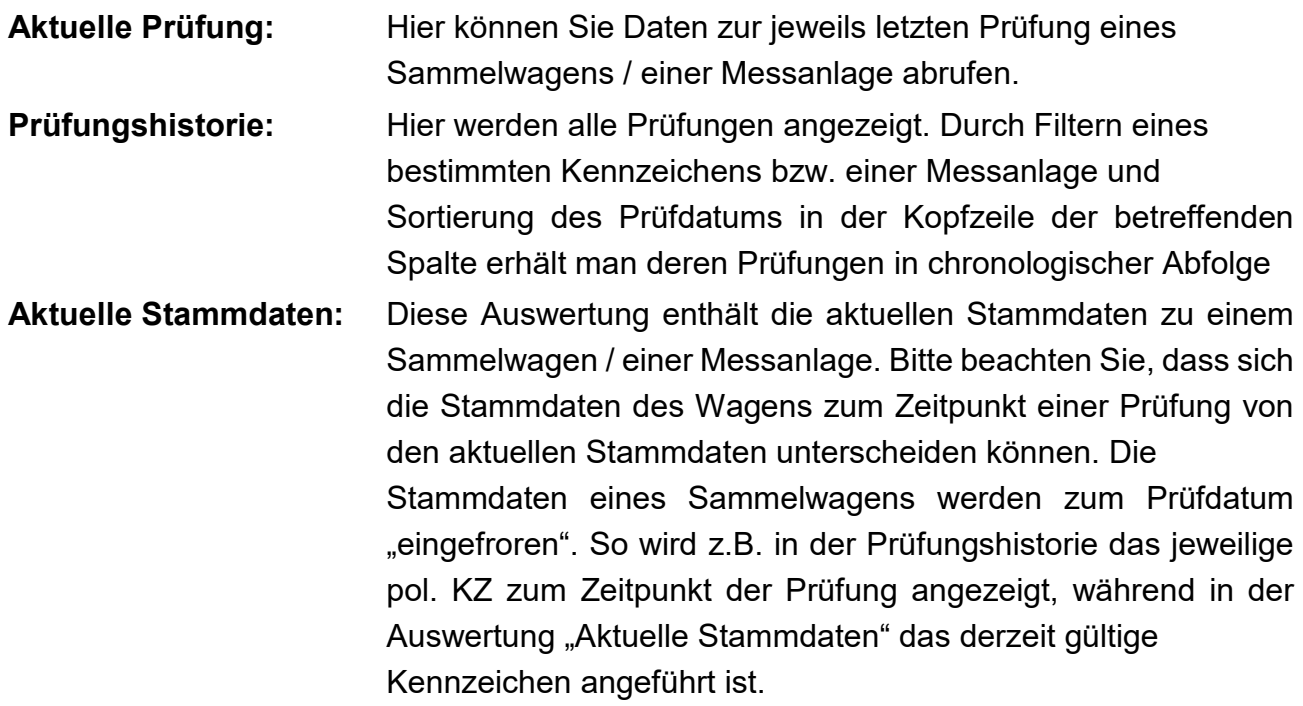

Unter "Aktionen" sind eine Reihe an Optionen auswählbar.

So können etwa zusätzliche Spalten ausgewählt bzw. vorhandene abgewählt sowie Datenfilter gesetzt werden. Beachten Sie, dass vorgenommene Änderungen im Report nicht im Programm gespeichert werden können. Es ist jedoch generell möglich die Auswertungen herunterzuladen, so auch einen individuell erstellten Report.

Sind spezielle Auswertungen erwünscht, für die die vorhandene Auswahl zu erweitern ist, wenden Sie sich bitte an die AMA.

## <span id="page-19-0"></span>4 ABBILDUNGSVERZEICHNIS

- Abbildung 1: Prüfung des MSW
- Abbildung 2: Button "Neuanlage MSW" wird nach dem Speichern der Prüfungs-Hauptseite angezeigt
- Abbildung 3: Stammdaten-Erfassung des Milchsammelwagens
- Abbildung 4: Zustände
- Abbildung 5: Anzeige Milchsammelwagen Eigentümerzuordnung
- Abbildung 6: Anzeige Milchsammelwagen Laborzuordnungen bzw. Zuordnung der Erstzulassungsstelle
- Abbildung 7: Molkereizuordnung
- Abbildung 8: weitere Komponenten zum Milchsammelwagen
- Abbildung 9: Übernahmesystem Erfassung
- Abbildung 10: Ansaugschlauch Erfassung
- Abbildung 11: Volumenmesssystem Erfassung
- Abbildung 12: Probenahmesystem Erfassung
- Abbildung 13: zur Auswahl stehende Prüfset-Komponenten
- Abbildung 14: ausgewählte Prüfset-Komponenten
- Abbildung 15: Schaltflächen für die Abschnitte der Prüfung
- Abbildung 16: Erfassung des Aufrahmgrades und der Milchtemperatur
- Abbildung 17: Erfassung eines Mengenbereichs
- Abbildung 18: Mengenbereiche Repräsentativität
- Abbildung 19: Verschleppung
- Abbildung 20: Fakultative Prüfung
- Abbildung 21: Prüfungsstatus

## <span id="page-20-0"></span>5 RAT UND HILFE / KONTAKT

#### **Sie erreichen uns:**

Agrarmarkt Austria GB I / Abt. 3 / Ref. 8 - Marktinformation Dresdner Straße 70 A-1200 Wien

Für fachspezifische Auskünfte stehen Ihnen die Mitarbeiterinnen und Mitarbeiter der Agrarmarkt Austria unter der folgenden Durchwahl gerne zur Verfügung:

Telefon: +43 50 3151-305 (Fr .Masanz) +43 50 3151-237 (Hr. Rinnhofer) E-Mail: [milk quality@ama.gv.at](mailto:milk%20quality@ama.gv.at) Fax: +43 50 3151-396

Dieses Benutzerhandbuch kann nur im Internet unter **[www.ama.at](http://www.ama.at/)** abgerufen werden.

**EU-Verordnungen und –Richtlinien** finden Sie unter<http://eur-lex.europa.eu/de/index.htm>

**Österreichische bundes- und landesrechtliche Bestimmungen** stehen unter [http://www.ris.bka.gv.at](http://www.ris.bka.gv.at/) zur Verfügung.

#### **Impressum**

Informationen gemäß § 5 E-Commerce Gesetz und Offenlegung gemäß § 25 Mediengesetz

Medieninhaber, Herausgeber, Vertrieb: Agrarmarkt Austria Redaktion: GB I/Abt. 3 - Referat 8, Dresdner Straße 70, 1200 Wien, UID-Nr.: ATU16305503 Telefon: +43 50 3151-0, Fax: +43 50 3151-396, E-Mail: [milk.quality@ama.gv.at](mailto:milk.quality@ama.gv.at)

Vertretungsbefugt:

Dipl.-Ing. Günter Griesmayr, Vorstandsvorsitzender und Vorstandsmitglied für den Geschäftsbereich II Dr. Richard Leutner, Vorstandsmitglied für den Geschäftsbereich I

Die Agrarmarkt Austria ist eine gemäß § 2 AMA-Gesetz 1992, BGBl. Nr. 376/1992, eingerichtete juristische Person öffentlichen Rechts, deren Aufgaben im § 3 festgelegt sind. Sie unterliegt gemäß § 25 AMA-Gesetz der Aufsicht der Bundesministerin für Nachhaltigkeit und Tourismus.

Hersteller: AMA, Grafik/Layout: AMA, Bildnachweis: AMA

Verlagsrechte: Die hier veröffentlichten Beiträge sind urheberrechtlich geschützt. Alle Rechte sind vorbehalten. Nachdruck und Auswertung der von der AGRARMARKT AUSTRIA erhobenen Daten sind mit Quellenangabe gestattet. Alle Angaben ohne Gewähr.

Im Sinne des Gleichheitsgrundsatzes haben die Ausführungen in gleicher Weise für alle Geschlechter Geltung.